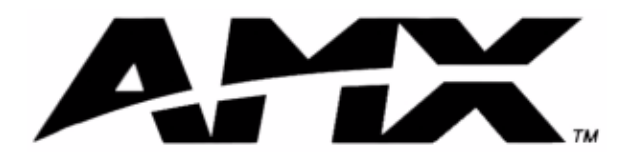

instruction manual

# **i!-EquipmentMonitor**

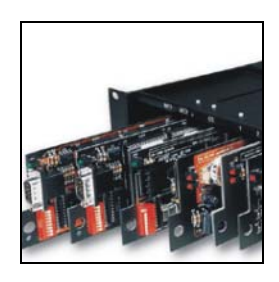

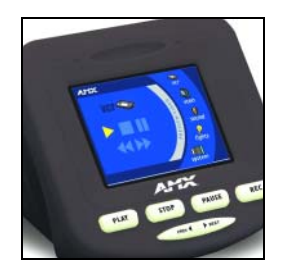

# integration! Solutions

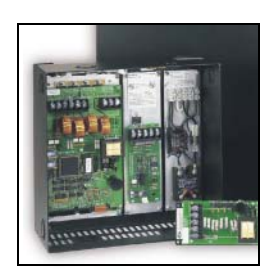

**integration!Solutions**

# **Software Limited Agreement**

### **LIMITED WARRANTY**

LIMITED WARRANTY. AMX Corporation warrants that the SOFTWARE will perform substantially in accordance with the accompanying written materials for a period of ninety (90) days from the date of receipt. Any implied warranties on the SOFTWARE and hardware are limited to ninety (90) days and one (1) year, respectively. Some states/countries do not allow limitations on duration of an implied warranty, so the above limitation may not apply to you.

CUSTOMER REMEDIES. AMX Corporation's entire liability and your exclusive remedy shall be, at AMX Corporation's option, either (a) return of the price paid, or (b) repair or replacement of the SOFTWARE that does not meet AMX Corporation's Limited Warranty and which is returned to AMX Corporation. This Limited Warranty is void if failure of the SOFTWARE or hardware has resulted from accident, abuse, or misapplication. Any replacement SOFTWARE will be warranted for the remainder of the original warranty period or thirty (30) days, whichever is longer.

NO OTHER WARRANTIES. AMX Corporation disclaims all other warranties, either expressed or implied, including, but not limited to implied warranties of merchantability and fitness for a particular purpose, with regard to the SOFTWARE, the accompanying written materials, and any accompanying hardware. This limited warranty gives you specific legal rights. You may have others which vary from state/country to state/country.

NO LIABILITY FOR CONSEQUENTIAL DAMAGES. In no event shall AMX Corporation be liable for any damages whatsoever (including, without limitation, damages for loss of business profits, business interruption, loss of business information, or any other pecuniary loss) arising out of the use of or inability to use this AMX Corporation product, even if AMX Corporation has been advised of the possibility of such damages. Because some states/countries do not allow the exclusion or limitation of liability for consequential or incidental damages, the above limitation may not apply to you.

#### U.S. GOVERNMENT RESTRICTED RIGHTS

The SOFTWARE and documentation are provided with RESTRICTED RIGHTS. Use, duplication, or disclosure by the Government is subject to restrictions as set forth in subparagraph (c)(1)(ii) of The Rights in Technical Data and Computer Software clause at DFARS 252.227-7013 or subparagraphs (c)(1) and (2) of the Commercial Computer Software--Restricted Rights at 48 CFR 52.227-19, as applicable. Manufacturer is AMX Corporation, 3000 Research Drive, Richardson, TX 75082.

If you acquired this product in the United States, this Agreement is governed by the laws of the State of Texas. Should you have any questions concerning this Agreement, or if you desire to contact AMX for any reason, please write: *AMX Corporation, 3000 Research Drive, Richardson, TX 75082*.

 $\mathbf{i}$ 

# **Table of Contents**

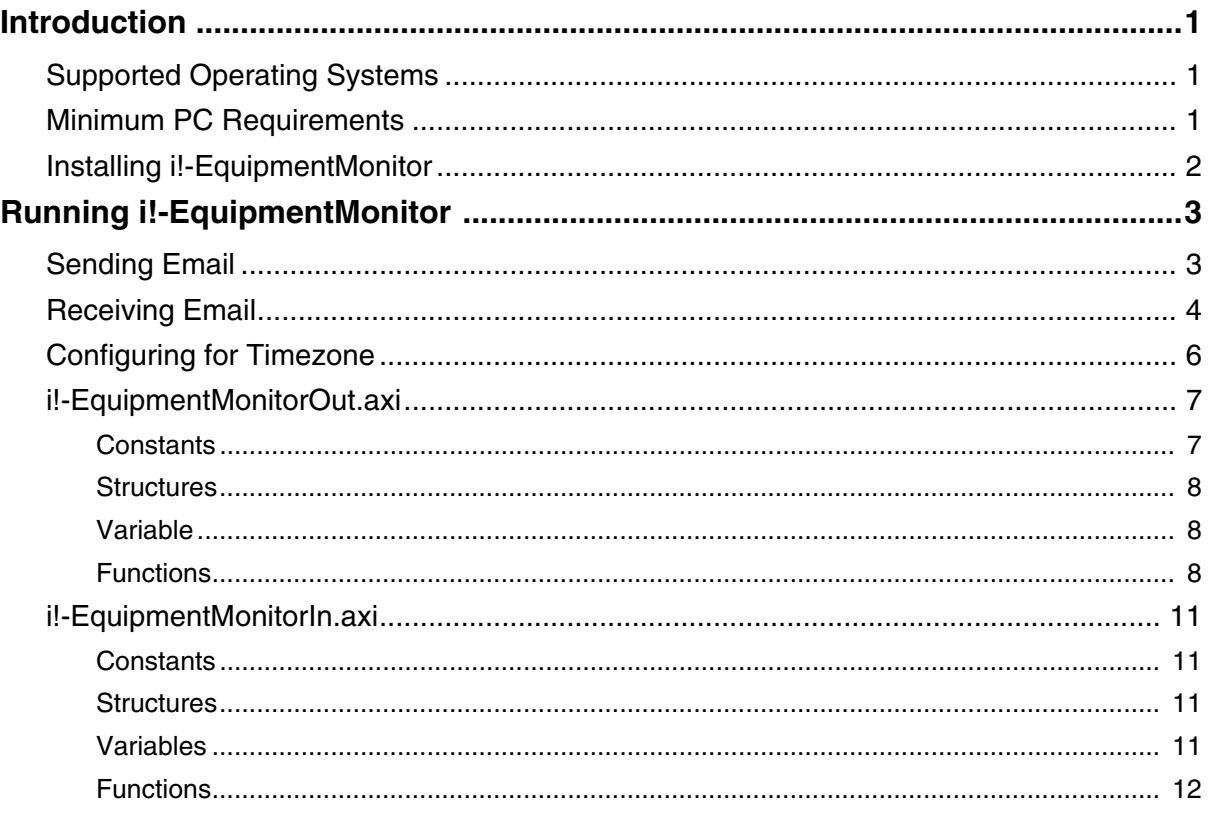

**Table of Contents**

# <span id="page-4-0"></span>**Introduction**

i!-EquipmentMonitor™ is an application that allows you to send and receive e-mail directly from a NetLinx<sup>™</sup> Control System. i!-EquipmentMonitor is primarily used to send and receive NetLinx Control System e-mails, such as sending e-mail notifications for system problems or equipment trouble and receiving

e-mails for Control System messaging. i!-EquipmentMonitor consists of the following files:

- z **i!-EquipmentMonitorIn.axi** is an include file for receiving e-mails using POP3 protocol.
- **i!-EquipmentMonitorOut.axi** is an include file for sending e-mails using SMTP protocol.
- z **i!-EquipmentMonitorTest.axs** is a test program using both i!-EquipmentMonitorIn.axi and i!-EquipmentMonitorOut.axi.

### <span id="page-4-1"></span>**Supported Operating Systems**

- Windows  $95^{\circ}\frac{98^{\circ}}{8}$  (with at least 48 MB of installed memory)
- Windows NT 4.0<sup>®</sup> Workstation or Server (service pack 6 B or greater, with at least 64 MB of installed memory)
- Windows  $2000^{\circ}$  Professional or Server (running on a Pentium 233 MHz processor (minimum requirement); 300 MHz or faster recommended, with 96 MB of installed memory.)

#### <span id="page-4-2"></span>**Minimum PC Requirements**

- Windows-compatible mouse (or other pointing device)
- At least 5 MB of free disk space (150 MB recommended)
- VGA monitor, with a minimum screen resolution of 800 x 600
- A Network adapter
- A Web server such as Personal Web Server (PWS) or Internet Information Server (IIS)
	- Windows  $95^{\circ}$  and  $98^{\circ}$  use PWS.
	- Windows 2000<sup>®</sup> Professional or Server, and Windows NT  $4.0^\circ$  Server use IIS.

## <span id="page-5-0"></span>**Installing i!-EquipmentMonitor**

- **1.** In Explorer, double-click **i!-EquipmentMonitorSetup.exe** from the directory window where you downloaded the i!-EquipmentMonitor install program.
- **2.** After reading the License Agreement, select **I Agree** and **Next** to proceed.
- **3.** The Welcome To i!-EquipmentMonitor Setup dialog appears, reminding you to close all Windows programs before going any further. Click **Next** to proceed.
- **4.** In the Select i!-EquipmentMonitor Install Location dialog, use the Browse button to navigate to a directory other than the default install directory, if desired. Click **Next**.
- **5.** In the i!-EquipmentMonitor Shortcut Creation dialog, select **Install Shortcut Icons** for the installed components on your desktop, if desired.
- **6.** Click **Next** in the Start i!-EquipmentMonitor Installation dialog to install the selected components.

The program prompts you to restart your system to complete the installation.

# <span id="page-6-0"></span>**Running i!-EquipmentMonitor**

Very little work is required to add e-mail support to your existing NetLinx code. Receiving and sending e-mail are independent of each other; each one will be covered in it's own section. You do not need to add support for sending and receiving if only one of the features is needed.

# <span id="page-6-1"></span>**Sending Email**

To support sending email, first include the i!-EquipmentMonitorOut.axi ([page 7\)](#page-10-0) into your program:

#INCLUDE 'i!-EquipmentMonitorOut.axi' // Include to send email Next, make sure that the default IP local port used by i!-EquipmentMonitorOut.axi is available on your system. i!-EquipmentMonitorOut.axi uses local port 0:10:0 for sending emails. Make sure there is no current entry in your DEFINE\_DEVICE section for 0:10:0. If there is a current entry for 0:10:0, you can change the existing entry to another local port number or override the default local port used by

i!-EquipmentMonitorOut.axi like this in the DEFINE\_DEVICE section:

```
dvSmtpSocket = 0:3:0
```
Next, you need to initialize the SMPT server value by calling  $SmptSetServer()$ . You need the name or IP address of your local SMPT server, which you can obtain from you Network administrator. Using a name for the server is acceptable if you have DNS properly configured on the NetLinx Master. Otherwise, you need an IP address. Make sure to use the SMPT server value here. Often, the "email server" refers to the POP3 server; most likely, this is not what you need. Once you have the correct SMPT server name or address, call SmptSetServer() like this:

SmtpSetServer('smtpserver.mydomain.com')

or

SmtpSetServer('192.168.12.175')

If the SMTP email server requires user authentication to send email, you must configure i!- EquipmentMonitor with the username and password of a valid account registered to the SMTP server. You can do this by calling the SmtpSetUser() function. This line is typically included immediately after the SmtpSetServer() initialization command function. An example is provided below:

SmtpSetUser('user1','password') // include only if you need SMTP authentication

If the SMTP email server allows anonymous access and does not require authentication, you simply comment out the previous SmtpSetUser() function call. Without an SMTP username and password configured, i!-EquipmentMonitor will connect to the SMTP server with anonymous access.

Now, all you need to do is call the function that sends an email. If you want to send an email every time someone presses a button on a touch panel, your code would look like this:

```
BUTTON_EVENT[dvTP,1]
{
  PUSH:
   {
    SmtpQueMessage('fromAddress@mydomain.com',
                               'toAddress@mydomain.com ',
                                'My Emails subject',
     'this is the body of my email! Wow, this is Cool!',
 '')
  }
}
```
The call to SmtpQueMessage() causes your email to queue and transmit to the SMTP server. The maximum number of emails that can be queued is controlled by the constant SMTP\_MAX\_EMAILS, which defaults to 10. You can override this value if you choose; you will probably never have a need to since the emails are sent very quickly.

The parameters to SmtpQueMessage() control where your email will be sent. The first parameter is the From Email Address. This usually does not have to be a real email address but some SMTP server configurations may require a valid one. It is best to obtain an email address from your email administrator.

The second parameter is the To Email Address. This can be a list of addresses separated by a ";" so you can send an email to more than one recipient in a single call to SmtpQueMessage(). The next two parameters are the subject and message of the email. The message can be up to SMTP\_MSG\_MAX characters long (the default value is 2000 but you can override it if necessary).

The last parameter is an attachment file name. If you supply a value for this parameter, i!-EquipmentMonitorOut attempts to open this file from the Master's file system and include it as an attachment to the email. Binary files are not supported at this time so the file must be ASCII (text) only. If the file does not exist or cannot be opened, an error is printed to the terminal, but the email is still sent without an attachment.

## <span id="page-7-0"></span>**Receiving Email**

To support receiving email, first include the i!-EquipmentMonitorIn.axi ([page 11](#page-14-0)) into you program:

```
#INCLUDE 'i!-EquipmentMonitorIn.axi' // Include to get email
Next, make sure that the default IP local port used by i!-EquipmentMonitorIn.axi is available on
your system.
```
i!-EquipmentMonitorIn.axi uses local port 0:11:0 for sending emails. Make sure there is no current entry in your DEFINE\_DEVICE section for 0:11:0. If there is a current entry for 0:11:0, you can change the existing entry to another local port number or override the default local port used by i!- EquipmentMonitorIn.axi like this in the DEFINE\_DEVICE section:

 $dvPop3Socket = 0:4:0$ 

Next, you need to initialize the POP3 server value by calling Pop3SetServer (). You will need the name or IP address of your local POP3 server, provided by your Network administrator. Using a name for the server is acceptable if you have DNS properly configured on the NetLinx Master. Otherwise, you will need an IP address. Once you have the correct POP3 server name or address, call Pop3SetServer like this:

```
Pop3SetServer ('mail.mydomain.com')
```
Pop3SetServer ('192.168.12.175')

Or

Next, you need to setup the user and password for the email account you will be retrieving email from. Your email administrator should supply you with a user name and password for an email account that can receive email. Once you have these, call Pop3SetUser () and supply these values like this:

```
Pop3SetRefresh(300,1) // How often the check email server in 
Seconds and should I delete?
```
Supplying a refresh time of 0 seconds disables automatic email retrieval. If you decide you want to retrieve email manually, all you need to do is call Pop3GetEmail(). Pop3GetEmail() takes 1 parameter: a flag (1 or 0) indicating if you want email deleted from the server. You can call Pop3GetEmail() even if you have setup for automatic email retrieval to force email to be retrieve. You might supply the user with a button to force email to be retrieved like this:

```
BUTTON_EVENT[dvPanel,6]
{
  PUSH:
     Pop3GetEmail(0);
}
```
You can check for the email to arrive by waiting for the offline message from the dvPop3Socket device. i!-EquipmentMonitor makes the emails available to you in three different variables: sPop3EmailMessage, nPop3QtyMail and nPop3TotalMail. nPop3QtyMail and nPop3TotalMail tell you how many email messages were retrieved (up to POP3\_MAX\_EMAILS, default = 20) and how many emails were on the server when i!-EquipmentMonitor last logged in. Up to POP3\_MAX\_EMAILS are downloaded and all other emails, if any, remain on the server until you retrieve them again.

sPop3EmailMessage is an array of structures containing the actual emails. The structure contains the following items:

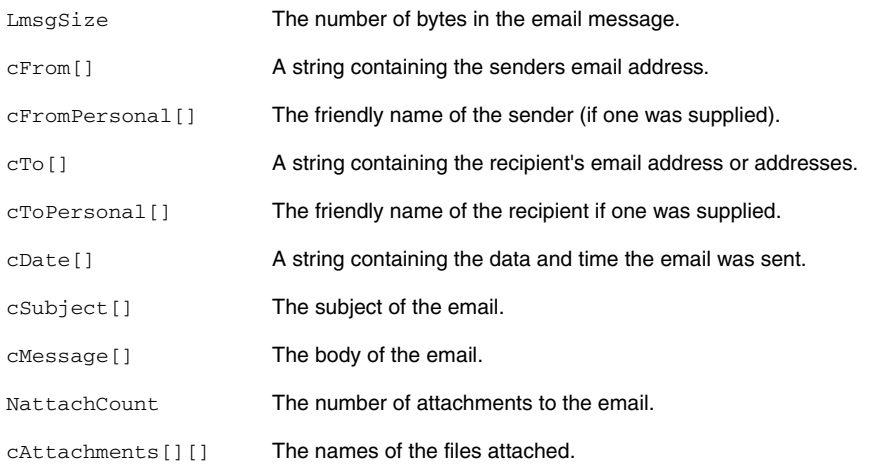

The subject and body are the items you need most in the structure. The count of file attachments tells you the total number of files attached but the cAttachments containing up to POP3\_ATTACH\_MAX (default is 5) file names. The attached files are not saved. Only the file names are supplied for reference.

Continued \

You can use the following code to loop through the downloaded emails whenever new email arrives:

```
DATA_EVENT[dvPop3Socket]
{
  OFFLINE:
   {
     STACK_VAR
     INTEGER nLoop 
     Integer nLoop1
     For (nLoop=1;nLoop<=nPop3QtyMail;nLoop++)
\{ SEND_STRING 0,'i!Email Test-Print Message'
       SEND_STRING 0,' '
       SEND_STRING 0,"'Message #',Itoa(nLoop)"
       SEND_STRING 0,"'Date:',sPop3EmailMessage[nLoop].cDate"
       SEND_STRING 0,"'From: "',sPop3EmailMessage[nLoop].cFromPersonal,
                                       '" <',sPop3EmailMessage[nLoop].cFrom,'>'"
       SEND_STRING 0,"'To: "',sPop3EmailMessage[nLoop].cToPersonal,
                                       '" <',sPop3EmailMessage[nLoop].cTo,'>'"
       SEND_STRING 0,"'Subject:',sPop3EmailMessage[nLoop].cSubject"
       SEND_STRING 0,"'Message:',sPop3EmailMessage[nLoop].cMessage"
       SEND_STRING 
0,"'Attachments:',Itoa(sPop3EmailMessage[nLoop].nAttachCount)"
       For (nLoop1=1;nLoop1<=sPop3EmailMessage[nLoop].nAttachCount;nLoop1++)
        SEND_STRING 0, "'Attachment ', Itoa(nLoop1), ':',
sPop3EmailMessage[nLoop].cAttachments[nLoop1]"
       SEND_STRING 0,' '
     }
   }
}
```
Once the emails are processed, you can delete any emails you like by calling Pop3ClearEmailMessage () or Pop3ClearAllEmailMessages (). Pop3ClearEmailMessage allows you to delete one email at a time; Pop3ClearAllEmailMessages () allows you to delete all the emails at once.

# <span id="page-9-0"></span>**Configuring for Timezone**

The i!-EquipmentMonitorOut.axi file can read the time zone information from i!-TimeManager and includes this information in email and notifications. Simply include the i!-TimeManager moodule and make sure to name the i!-TimeManager virtual device 'vdvTmEvents'. The file '**i!-EquipmentMonitorTest with i!-TimeManager.axs**' provides an example of using these two applications together.

Using i!-TimeManager is recommended for use with i!-EquipmentMonitor since some email clients may improperly display the time when the email or notification was sent. i!-TimeManager provides i!-EquipmentMonitor with a universal time reference, including any Daylight Savings time offsets, and includes this information in the email or notification.

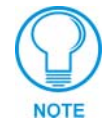

*The i!-TimeManager Module is not included with i!-EquipmentMonitor. To obtain the i!-TimeManager Module (i!-TimeManager.tko), please download the i!-TimeManager install from our web site.*

# <span id="page-10-0"></span>**i!-EquipmentMonitorOut.axi**

#### <span id="page-10-1"></span>*Constants*

The following table lists i!-EquipmentMonitorOut.axi constants.

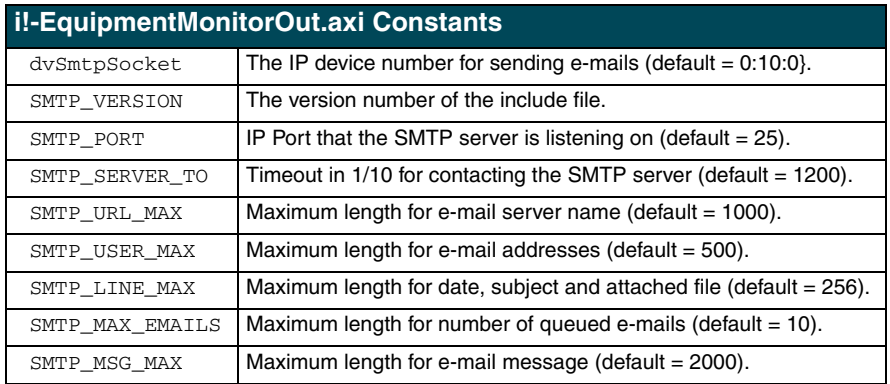

Continued

#### <span id="page-11-0"></span>*Structures*

The following defines an i!-EquipmentMonitorOut.axi structure:

```
Structure _sSMTPMessage
{
  CHAR cDate[SMTP_LINE_MAX];
  CHAR cSource[SMTP_USER_MAX];
  CHAR cDest[SMTP_USER_MAX];
  CHAR cSubject[SMTP_LINE_MAX];
  CHAR cMessage[SMTP_MSG_MAX];
  CHAR cFile[SMTP_LINE_MAX];
}
```
#### <span id="page-11-1"></span>*Variable*

The following is an i!-EquipmentMonitorOut.axi variable:

```
VOLATILE 
CHAR<br>bSMTPDebug
             Set to 1 to enable debugging
```
#### <span id="page-11-2"></span>*Functions*

The following are a list of i!-EquipmentMonitorOut.axi functions:

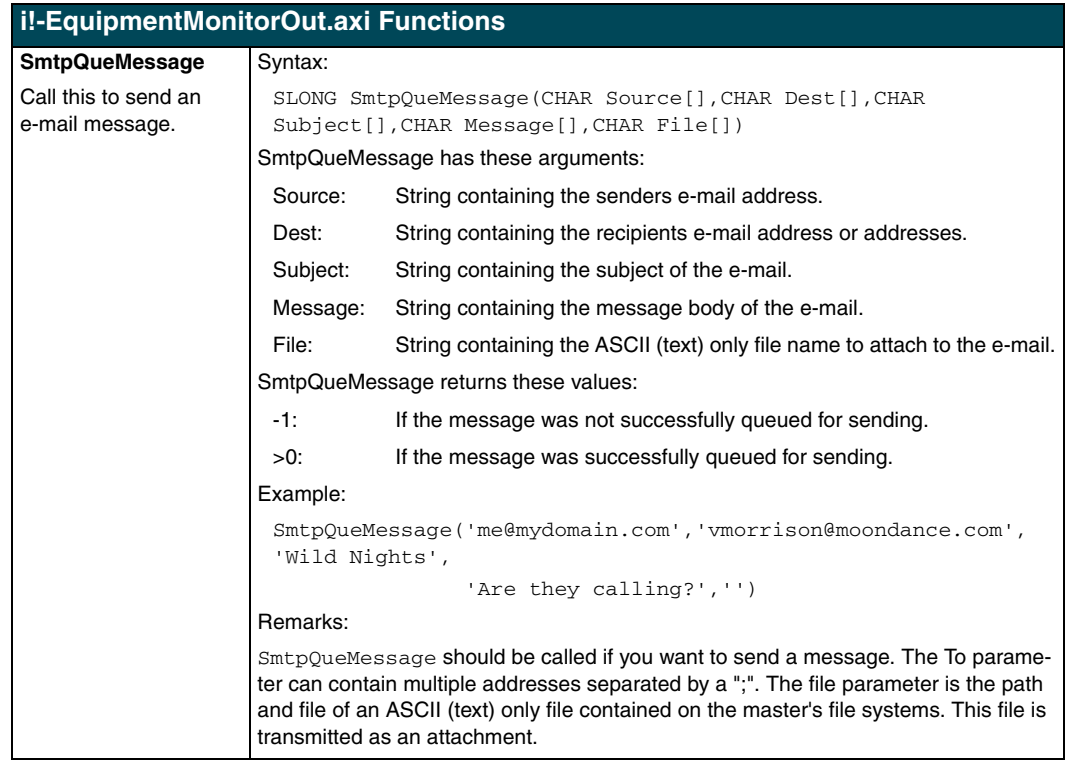

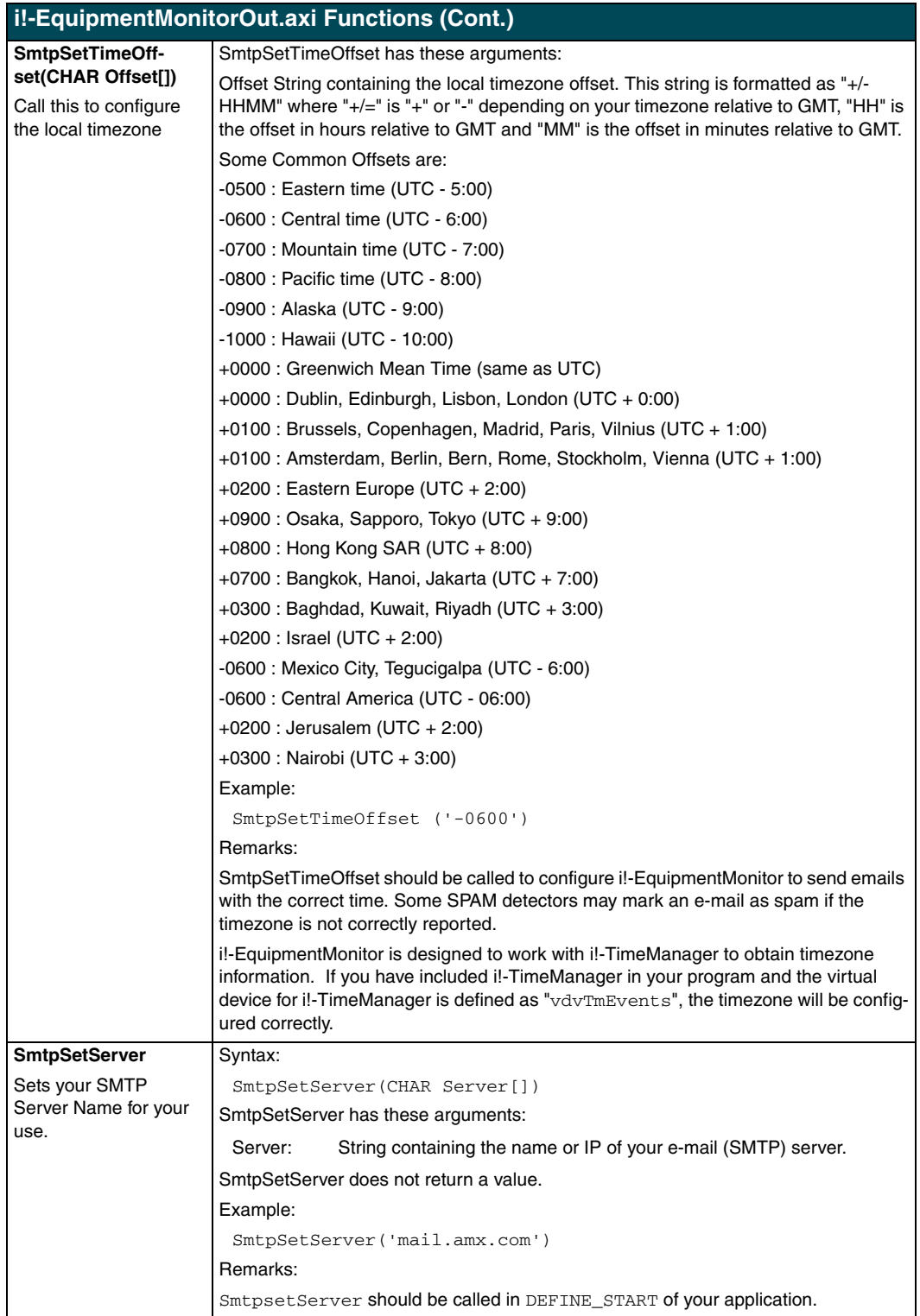

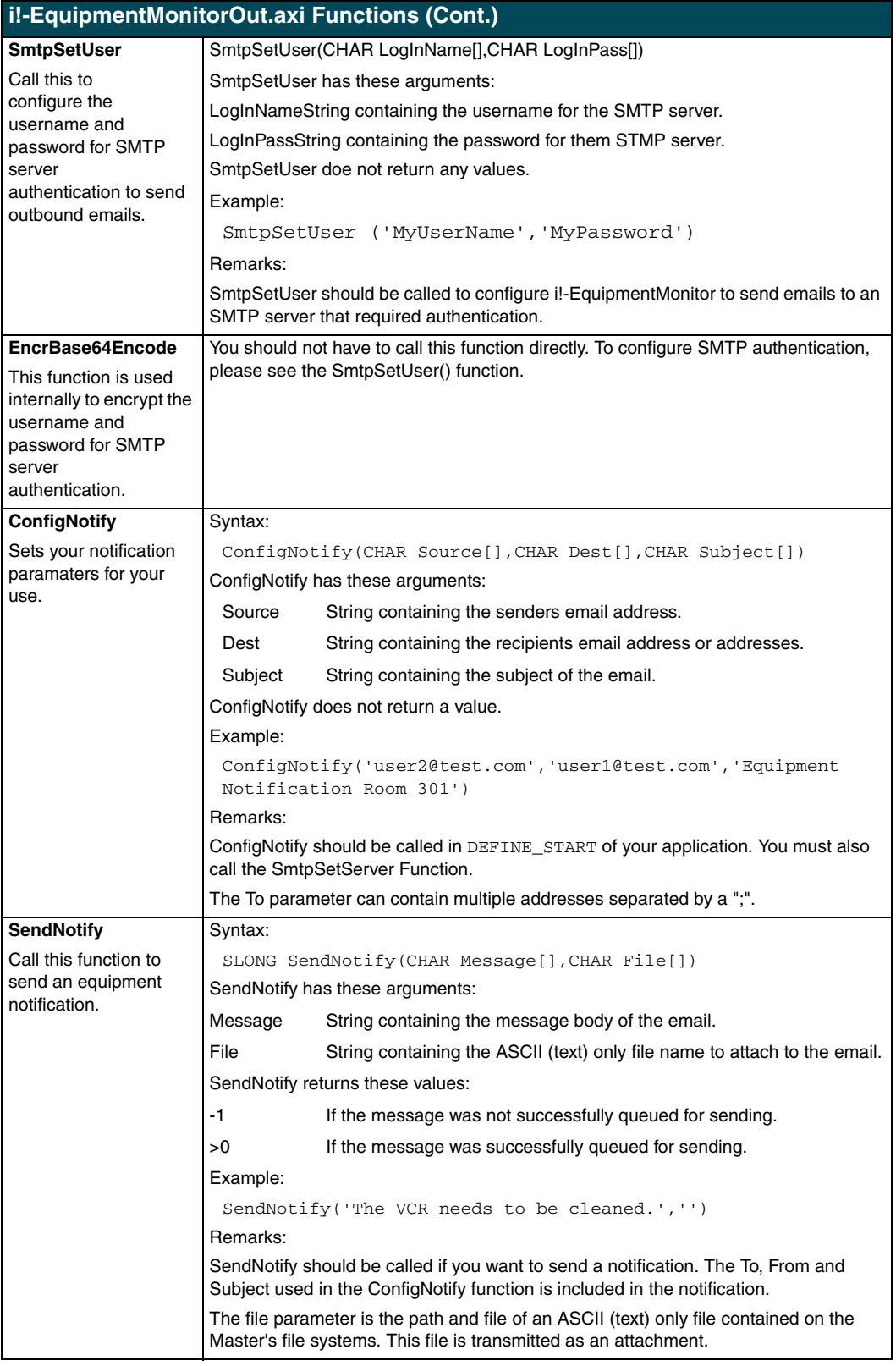

# <span id="page-14-0"></span>**i!-EquipmentMonitorIn.axi**

#### <span id="page-14-1"></span>*Constants*

The following table lists the i!-EquipmentMonitorIn.axi constants.

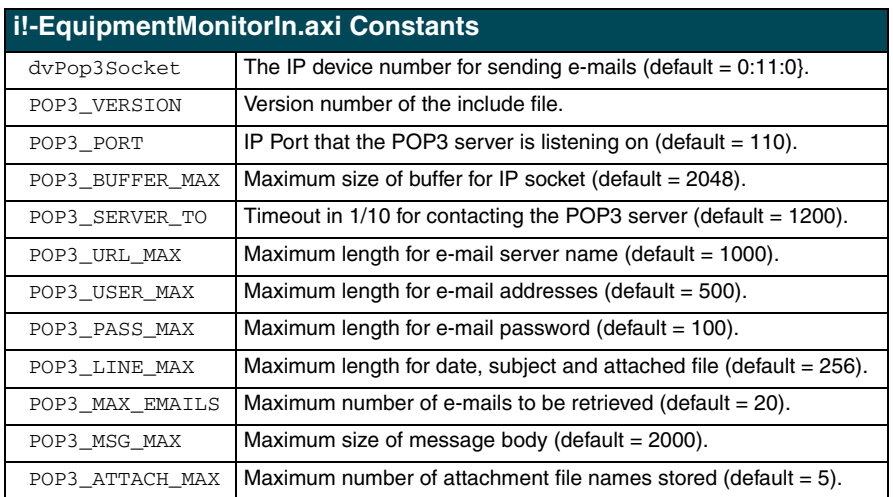

#### <span id="page-14-2"></span>*Structures*

The following describes an i!-EquipmentMonitorIn.axi structure:

```
Structure _sEmailMessage
{
  Integer nMsgNum;
 Char cUniqueID[POP3_USER_MAX];
 long lMsgSize;
 Char cFrom[POP3_USER_MAX];
 Char cFromPersonal[POP3_USER_MAX];
 Char cTo[POP3_USER_MAX];
 Char cToPersonal[POP3_USER_MAX];<br>Char cDate[POP3_USER_MAX];
         cDate[POP3_USER_MAX];
 Char cSubject[POP3_LINE_MAX];
  Char cMessage[POP3_MSG_MAX];
  Integer nAttachCount;
  Char cAttachments[POP3_ATTACH_MAX][POP3_LINE_MAX];
```
#### <span id="page-14-3"></span>*Variables*

The following are a list of i!-EquipmentMonitorIn.axi variables:

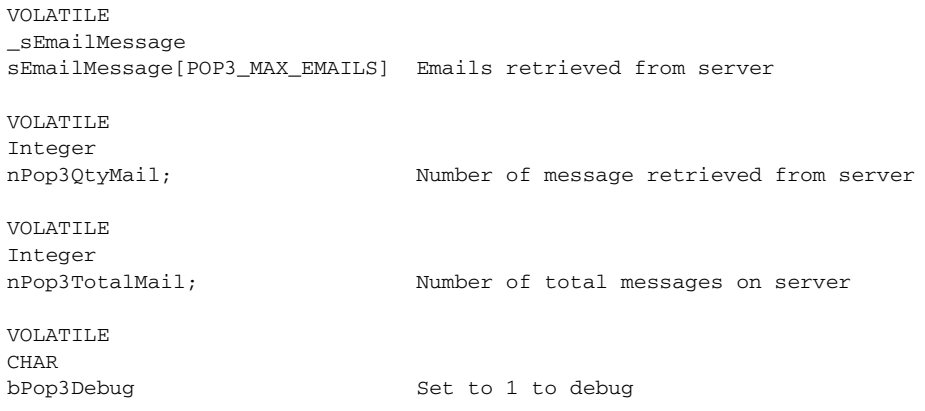

#### <span id="page-15-0"></span>*Functions*

The following table lists i!EmailIn.axi functions.

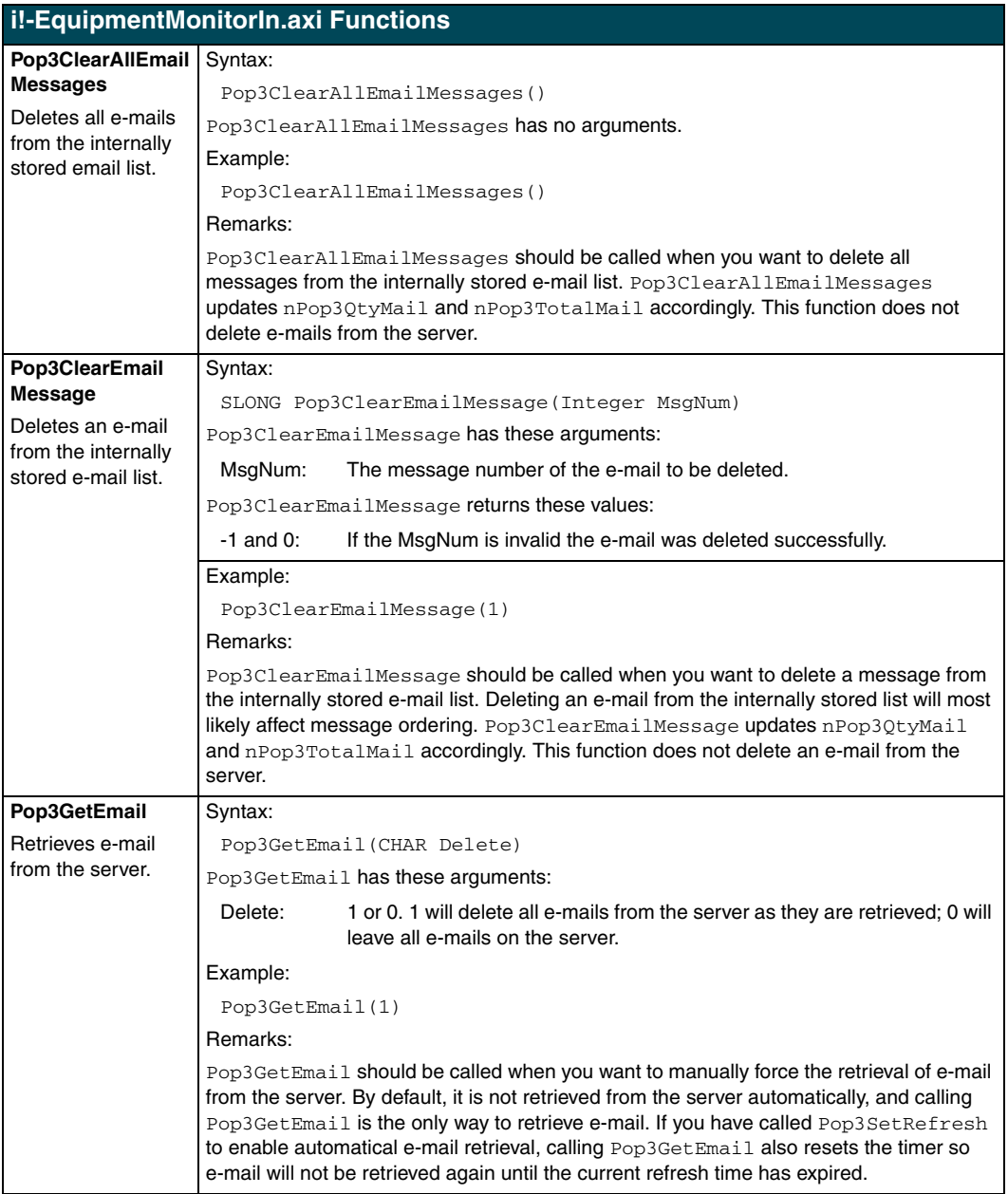

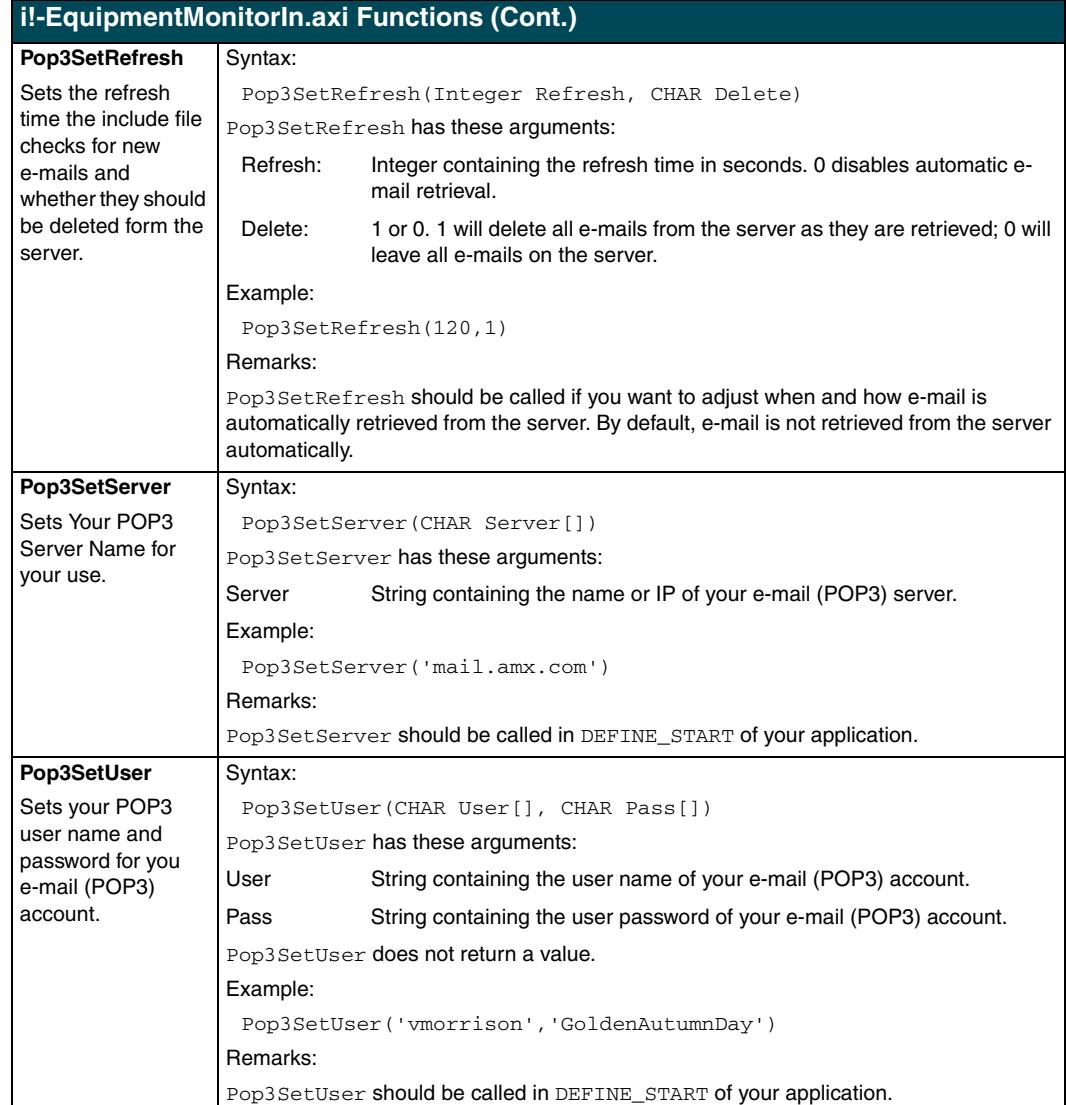

# **i!-EquipmentMonitor 13**

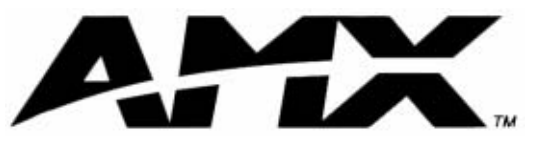

**AMX reserves the right to alter specifications without notice at any time.**

brussels • dallas • los angeles • mexico city • philadelphia • shanghai • singapore • tampa • toronto\* • york 3000 research drive, richardson, TX 75082 USA • 469.624.8000 • 800.222.0193 • fax 469.624.7153 • technical support 800.932.6993

Free Manuals Download Website [http://myh66.com](http://myh66.com/) [http://usermanuals.us](http://usermanuals.us/) [http://www.somanuals.com](http://www.somanuals.com/) [http://www.4manuals.cc](http://www.4manuals.cc/) [http://www.manual-lib.com](http://www.manual-lib.com/) [http://www.404manual.com](http://www.404manual.com/) [http://www.luxmanual.com](http://www.luxmanual.com/) [http://aubethermostatmanual.com](http://aubethermostatmanual.com/) Golf course search by state [http://golfingnear.com](http://www.golfingnear.com/)

Email search by domain

[http://emailbydomain.com](http://emailbydomain.com/) Auto manuals search

[http://auto.somanuals.com](http://auto.somanuals.com/) TV manuals search

[http://tv.somanuals.com](http://tv.somanuals.com/)